## Specifikace bezdrátové sítě

K připojení do sítě je potřeba certifikát, viz příloha mailu. Certifikát je zamčený heslem "ssps".

zabezpečení: WPA-TLS ( WPA2 Enterprise ve Windows Vista) ověření: PEAP-MSCHAP v2 šifrování: AES i TKIP

## **Nastavení připojení k Wi-Fi SSPŠ – Windows XP**

Pokud jste v dosahu sítě a je veřejně vysílána můžete použít automatického nalezení sítě dostupného z volby Zobrazit bezdrátové sítě k dispozici (u ikony v Síťových připojeních nebo na liště) a síť připojit. Připojit

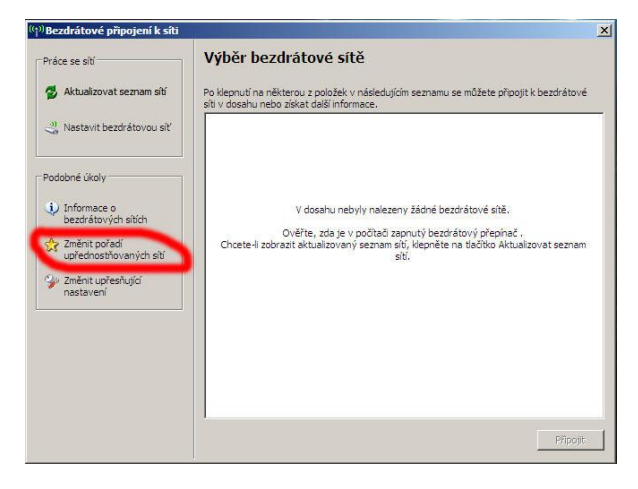

Tím se detekuje nastavení šifrovacího mechanismu a ostatní položky jsou nastaveny na základní hodnoty, které třeba změnit. Využijte odkazu Změnit upřesňující nastavení v levé liště okna. Pokud jméno (SSID) sítě, do které se chcete připojit, není veřejně vysíláno nebo nejste v dosahu sítě, je třeba síť nastavit manuálně v záložce bezdrátové sítě vlastností připojení.

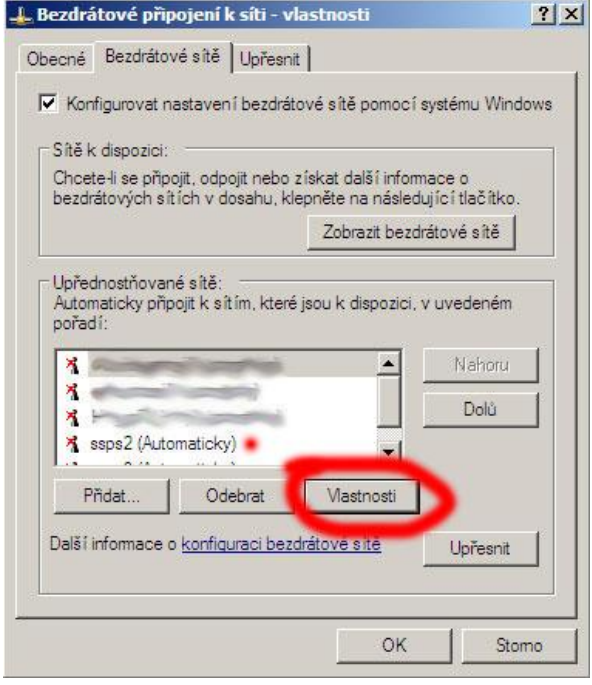

Nastavení bezdrátové karty - Bezdrátové sítě Použijte tlačítka Přidat a vložte název sítě do kolonky SSID na kartě Přidružení. Jinak je možné vybrat ji ze seznamu sítí a nakonfigurovat ji (tlačítko Konfigurovat). Pokud budeme síť používat častěji, je vhodné si ji uložit mezi Upřednostňované sítě (tlačítko Přidat) a nakonfigurovat její profil trvale (tlačítko Vlastnosti). Vlastnosti bezdrátové sítě - Přidružení

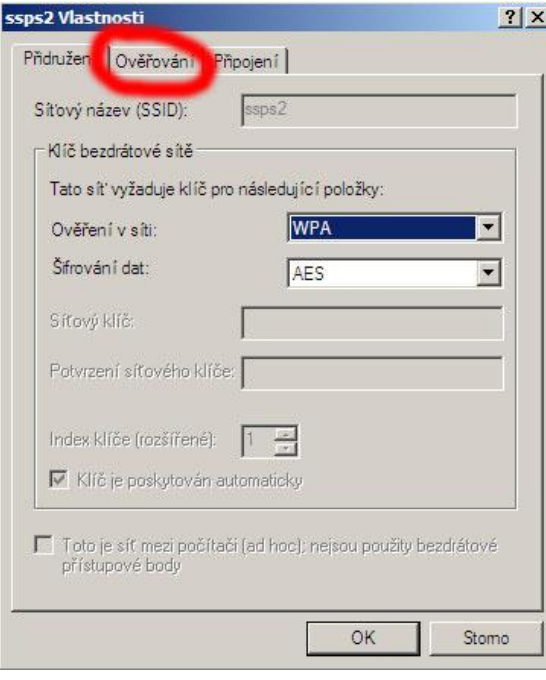

Na kartě Přidružení zvolíme metodu ověřování v síti, šifrování dat a případně automatické poskytování klíče. Pokud jsme síť nalezli v seznamu a povelem ji nechali připojit, jsou zde již nastaveny správné hodnoty, případně zvolíme nastavení WPA+AES. Přesuneme se na kartu Ověřování. Zde zvolíme metodu PEAP-MsCHAPv2. Metoda PEAP-MsCHAPv2 používá k ověření uživatele jméno a heslo. Jsou i jiné možnosti, jako například metody TTLS a LEAP, ale ty nejsou konfigurační utilitou Windows XP podporovány.

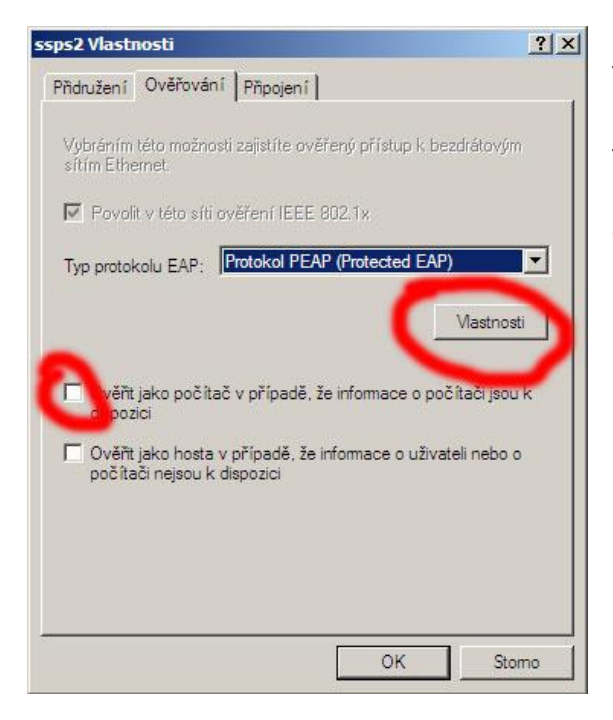

Vlastnosti bezdrátové sítě - Ověřování Zvolíme Povolit v této síti ověřování IEEE 802.1x a vybereme typ Protokol PEAP. Následující volby (Ověřit jako počítač a Ověřit jako hosta) deaktivujeme, t.j. necháme bez označení a pokračujeme k nastavení vlastního ověřování (tlačítko Vlastnosti) Chráněné vlastnosti protokolu EAP

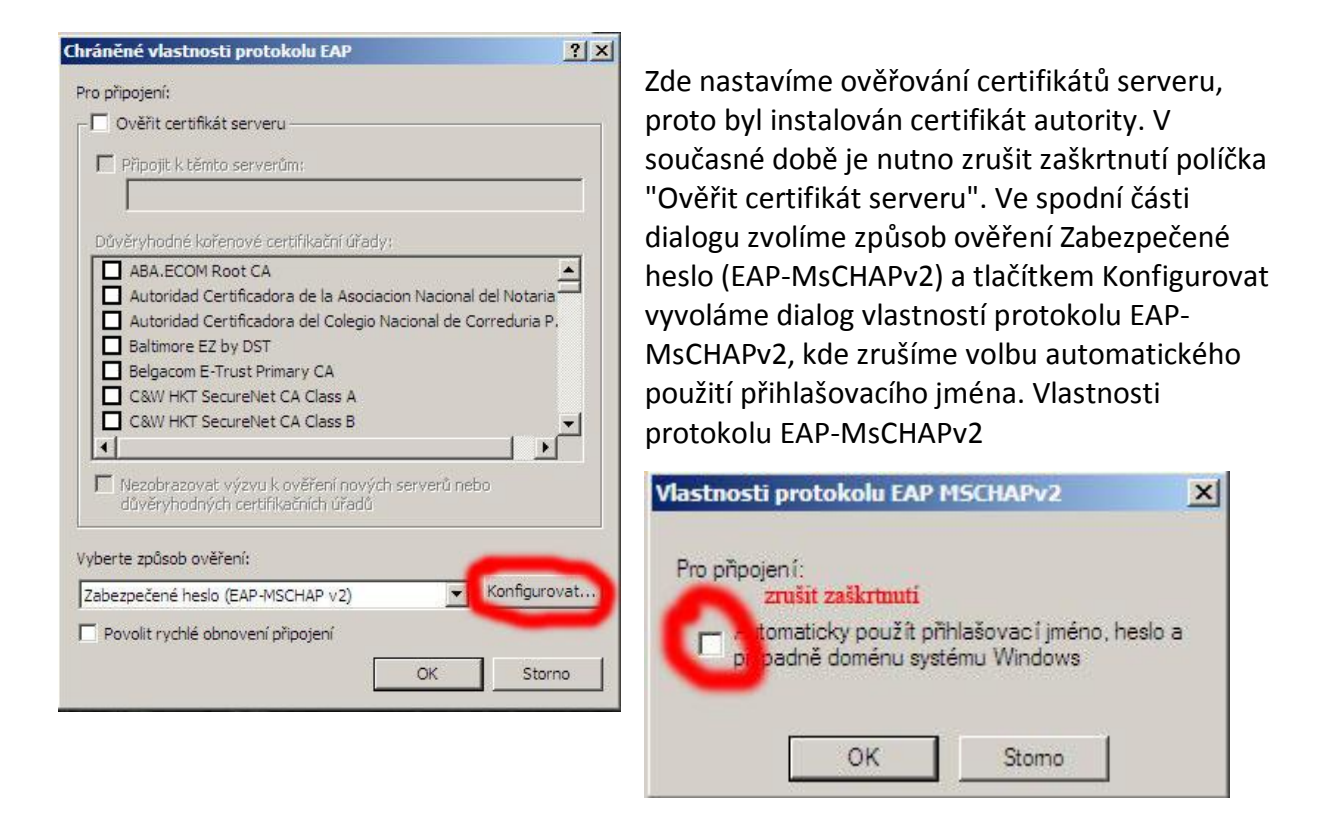

Síť je nastavena a potvrzením jednotlivých dialogů se vrátíme do okna Síťová připojení. Zde se volbou Zobrazit bezdrátové sítě k dispozici přesvědčíme, zda je nakonfigurovaná síť v dosahu a zvolíme Připojit. V případě, ze se k síti připojujeme na daném systému poprvé nebo bylo změněno heslo, objeví se nad spodní lištou výzva k zadání jména a hesla. Výzva u lišty Jednoduché klepnutí myší vyvolá dialog Zadání pověření. Zadejte login a vyplňte heslo. Položku Přihlašovací doména nechte prázdnou.